## **How to install the new NorReview & NorXfer software on your PC**

- 1. First make a note of the version you have installed and then remove your hardlock dongle from your PC!
- 2. Uninstall the old version of NorXfer and NorReview and then restart the computer
- 3. Download software files from Norsonic.com/downloads
	- You must install the same versions i.e.1020 v6 & 1026 v6.
	- You will be asked for your name and email to download the files
- 4. Install the software in this order:
	- 1. Nor1020 NorXfer software
	- 2. Nor1026 NorReview software
- 5. Start-up NorReview and insert your USB hardlock dongle into the PC to activate the software.
- 6. If you do not have a USB Hardlock Dongle
	- $\checkmark$  You'll need to enter the supplied activation codes which came with the meter on the delivery note.

#### **7. How to enter your activation codes**

First run NorReview as an administrator – Right click the icon

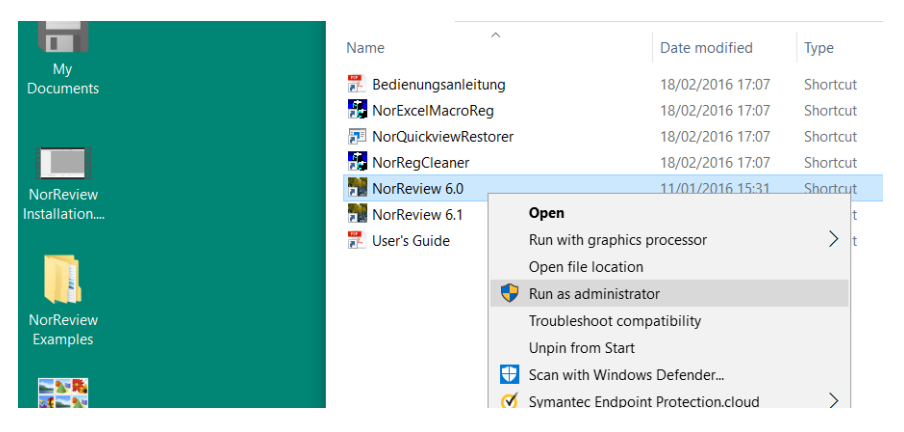

Enter your new codes into the registration window

If you are trialling the software, enter 'DEMO' into the fields and click Register

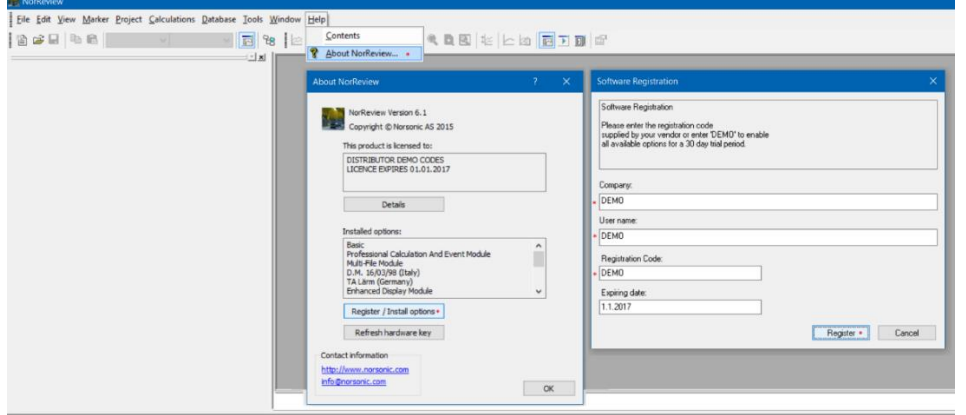

Can't see the registration window? = Go to Help > About > Register / Install options

# **Please setup the NorReview properties**

Please login to the PC as the local user (officer), run the software as normal\*

\*you might need adminstrator rights to complete these steps.

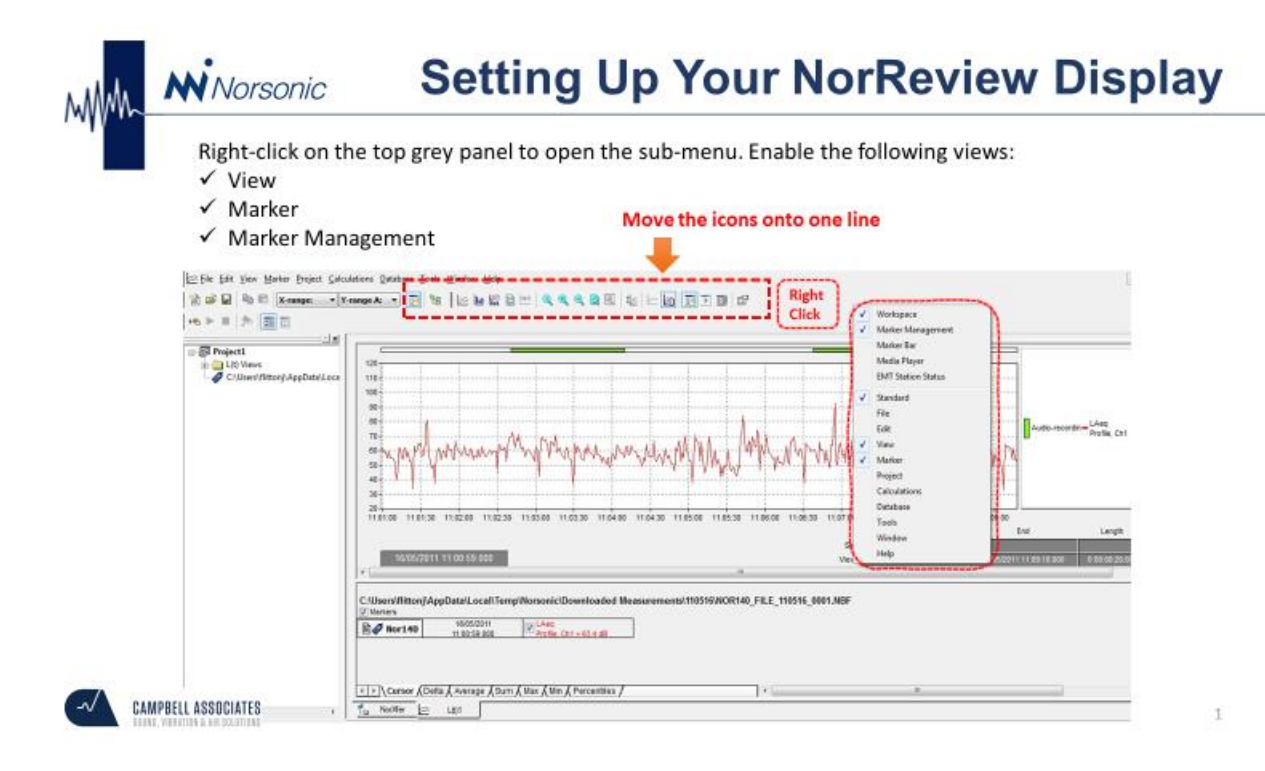

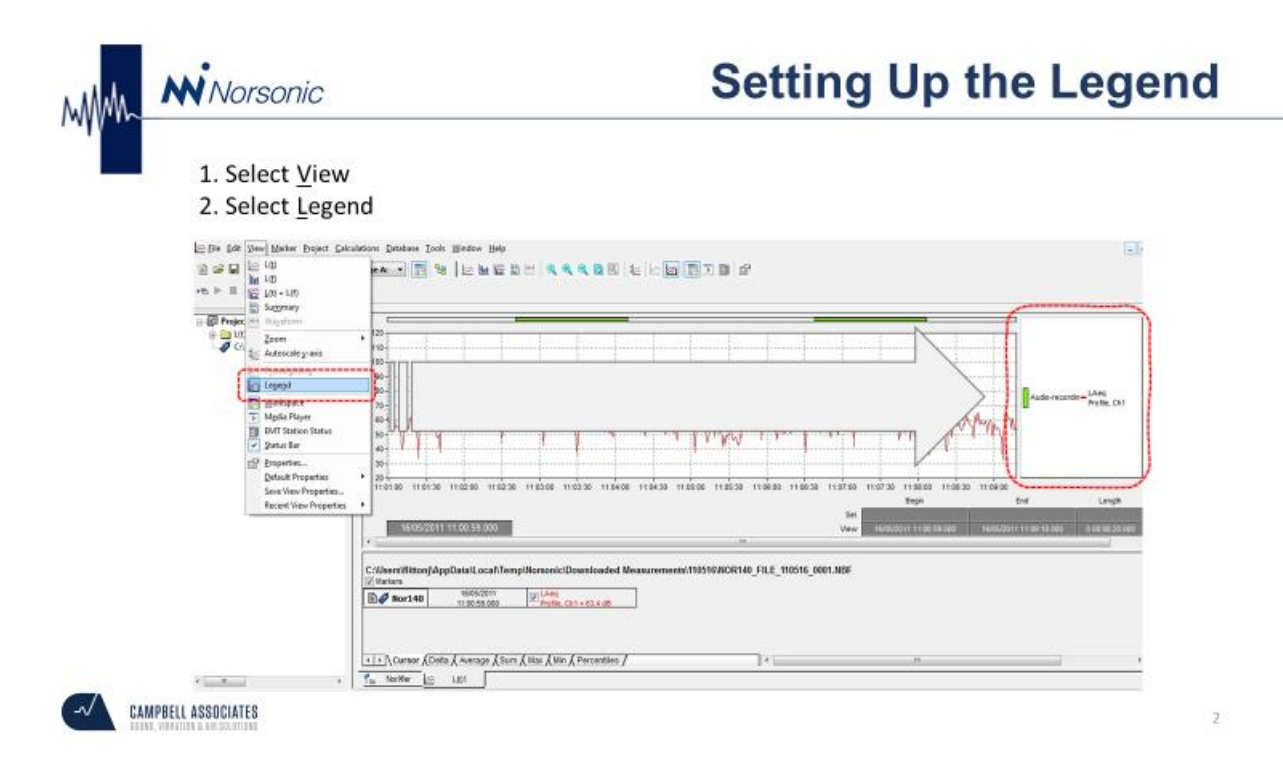

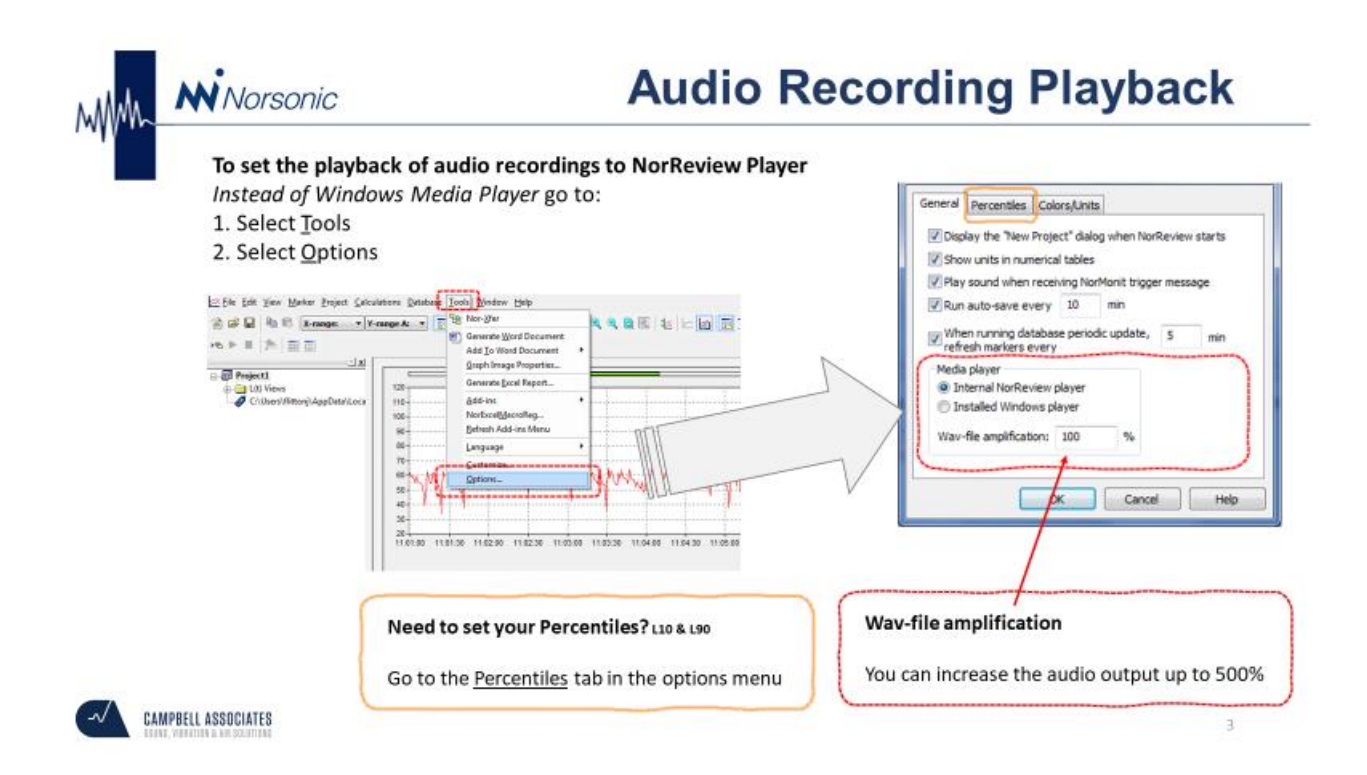

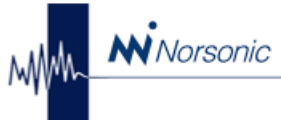

# **Saving the settings to Default**

### To set the settings in NorReview as the default

- 1. Select View
- 2. Select Default Properties
- 3. Select Set

Your settings will be automatically set next time you load up NorReview.

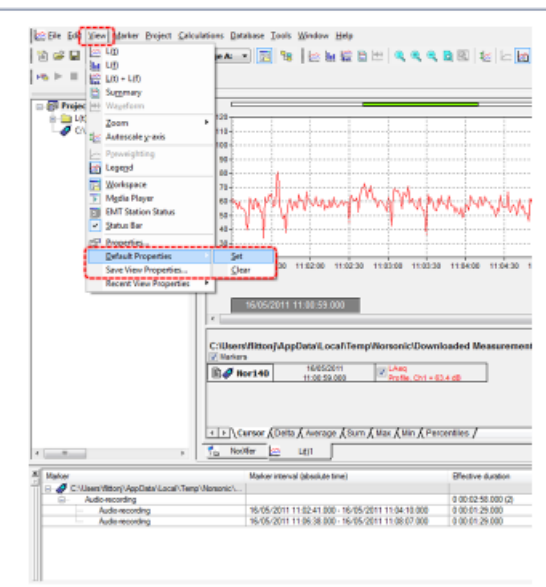

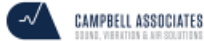